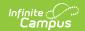

## **Blank Spreadsheet Report**

Last Modified on 10/21/2024 8:21 am CDT

## Creating a Blank Spreadsheet

Tool Search: Blank Spreadsheet

The Blank Spreadsheet report creates a blank spreadsheet with the students you select along the y-axis and blank column headers along the x-axis.

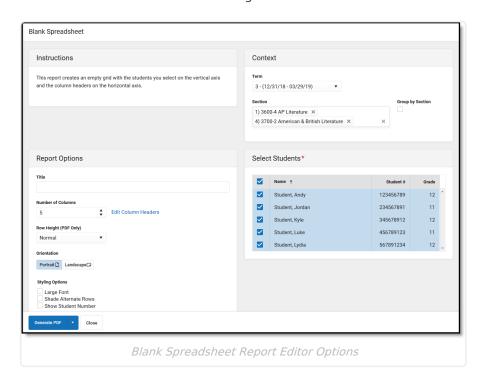

## **Creating a Blank Spreadsheet**

- 1. Select the **Term** and **Section** you'd like to generate the spreadsheet for. Select multiple sections if desired.
- 2. If multiple sections are selected, indicated if the students should be **Grouped by Section** or sorted alphabetically across all selected sections.
- 3. Enter a **Title** for the report, if you'd like one other than the default. This field is limited to 80 characters.
- 4. Select the **Number of Columns** you'd like to include in the report.
- 5. If desired, click **Edit Column Headers** to enter custom headers for the report. A side panel opens when headers can be named, added, or removed.
- 6. Select whether the **Row Height** of the horizontal rows should be *Normal*, or 1/2, 1 or 2 inches.
- 7. Select the **Orientation** of the spreadsheet, *Portrait* or *Landscape*.
- 8. Mark the checkbox to display the spreadsheet in **Large Font**.
- 9. If desired, mark **Shade Alternate Rows**.
- 10. Mark the checkbox if you'd like the spreadsheet to **Show Student Numbers**.
- 11. Determine which **Students** to list on the y-axis. The default setting is to include all active students in the section, unmark the checkboxes next to student's names to remove them from the report. Filter the student list by entering a Student Group if desired.

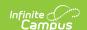

12. Click **Generate PDF** to view the report in PDF format or click the arrow button next to **Generate** to select a different format.

| 22-23 Harrison High                                |        |                 |           | 5856 Peachtree Parkway, Metro City MN 55436 |           |           |
|----------------------------------------------------|--------|-----------------|-----------|---------------------------------------------|-----------|-----------|
| Generated on 02/15/2023 03:16:06 PM<br>Page 1 of 1 |        | Week 6 Check-In |           | 1) 3600-4 AP Literature<br>Schedule: Mai    |           |           |
| Teacher: Teacherson, Katie                         |        |                 |           |                                             | Scriedule | . IVIAIII |
| Term: 1 07/01/2022 - 09/30/2                       | 022    |                 |           |                                             |           |           |
|                                                    |        |                 |           |                                             |           |           |
|                                                    | 1      | 1               | 1         | 1                                           | 1         |           |
|                                                    |        |                 |           |                                             |           |           |
|                                                    |        |                 |           |                                             |           |           |
|                                                    |        |                 |           |                                             |           |           |
|                                                    |        |                 |           |                                             |           |           |
|                                                    | Monday | Tuesday         | Wednesday | Thursday                                    | Friday    |           |
| 11 Student, Andy                                   |        |                 |           |                                             |           |           |
| 10 Student, Bree                                   |        |                 |           |                                             |           |           |
| 09 Student, Brooke                                 |        |                 |           |                                             |           |           |
| 11 Student, Carissa                                |        |                 |           |                                             |           |           |

Blank Spreadsheet Example - Book Numbers for my American Lit Unit

## **Sorting by First Name**

A blank spreadsheet can be sorted by first name if it is generated in CSV format and opening in a tool such as Excel. Expand instructions below:

- ▶ Click here to expand...
  - 1. Generate the Blank Spreadsheet as described in the instructions above. In step 12, click the arrow next to the Generate button and select **Generate CSV**.
  - 2. In Excel, complete the following steps to split the student's last name and first name into separate columns:
    - 1. Highlight Column A.
    - 2. From the **Data** tab at the top, click **Text to Columns**.
    - 3. Choose **Delimited** and click **Next**.
    - 4. Mark Comma as the delimiter.
    - 5. Click **Next** and then **Finish**.
  - 3. Next, sort the spreadsheet by column B (now first name) by highlighting all cells and then clicking **Sort & Filter** from the **Home** tab. Select **Custom Sort** and **Sort by: Column B**.